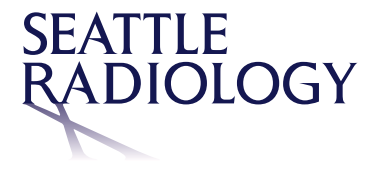

## **MPR and MIP**

**Select MPR 3D** from the Toolbar or the right-click menu (with the desired series active) to select Standard MPR, MIP, or Volume Render. The MPR viewports are arranged as: Localizer: coronal plane of source — upper left pane Localizer: sagittal plane of source — upper right pane

Localizer: axial plane of source — lower left pane

Target Image: new slices are rendered in this dimension — lower right pane

The layout can be changed between a 2x2 and a 3+1 layout. Slice thickness and slice spacing can be changed in the appropriate fields at the bottom of the MPR viewport. Right click on the target image to display a menu that includes options to change the plane, switch to MIP or Volume Render or close MRP.

Right-click in any other viewport for menu options to delete annotations applied during this viewing and other tool that are also included in the toolbar.

Click the Close option at the bottom of the MPR 3D menu to close the MPR application and return to the ZFP viewer.

**Select MIP (Minimum Intensity Projection)** with the desired series active and the MIP viewports open as: Localizer: coronal plane of source — upper left pane Localizer: sagittal plane of source — middle left pane Localizer: axial plane of source — lower left pane Target Image: a three-dimensional model — right pane the layout can be changed between a 3+1and a 2x2 layout. Right click on the target image to display a menu with the options to change the plane, switch to MPR or Volume Render or close MIP. Options are also available to delete annotations applied during these viewing, and other tools that are also included in the toolbar. Right click in any other viewport for menu options to delete annotations applied during these viewing, and other tools that are also included in the toolbar.

Click the Close option at the bottom of the MPR 3D menu to close the MPR application and return to the ZFP viewer.

Select Volume Render (to render a three-dimensional image) with the desired series active and the MIP viewports open as: Localizer: coronal plane of source — upper left pane Localizer: sagittal plane of source — middle left pane Localizer: axial plane of source — lower left pane Target Image: new slices are rendered in this dimension — right pane Right click on the target image to display a menu with the options to change the plane, switch to MIP or Volume Render or close MIP. Options are also available to delete annotations applied during these viewing and other tools that are also included in the toolbar. Right click in any other viewport for menu options to delete annotations applied during these viewing and other tools that are also included in the toolbar.

A right-click in a viewport displays a menu that includes several of the same tools as are included in the tool bar as well as additional tools. Activated tools are highlighted. Click the Close option at the bottom of the MPR 3D menu to close the MPR application and return to the ZFP viewer.

> For questions or help with Seattle Radiology PACS please contact, 206.233.7700 or helpdesk@Radiax.com

© 2019 General Electric Company. All rights reserved. GE Confidential and Proprietary Information.